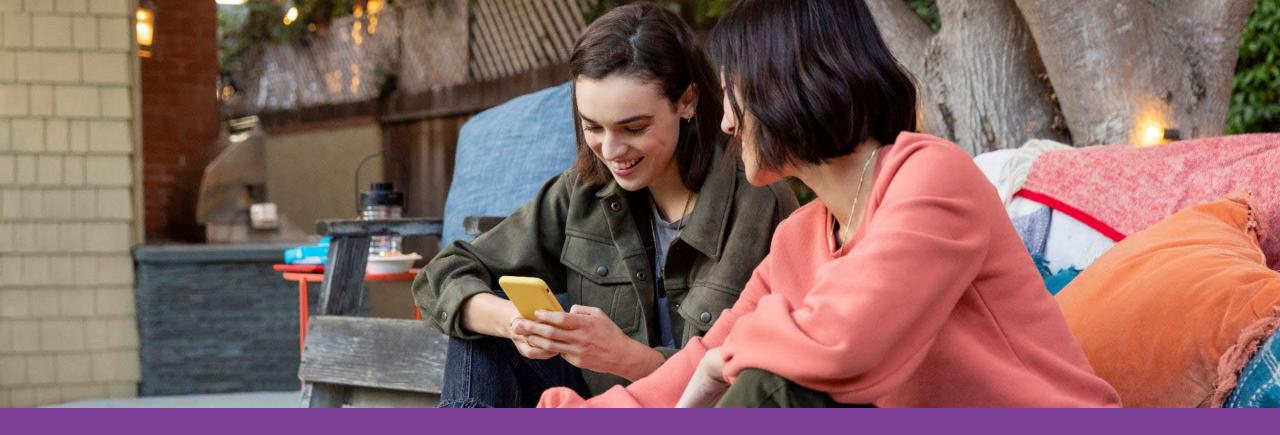

## Aetna Health Digital Reference Guide

**⇔**aetna™

### **Table of Contents**

### **Aetna Member Website**

| Logging in                                          | 4-8   |
|-----------------------------------------------------|-------|
| Registering a new account                           |       |
| Registered users                                    |       |
| Accessing key information from the home screen      | 9-10  |
| Accessing your Aetna HealthFund (HRA)               | 11    |
| Searching for a provider, procedure, facility, etc. | 12-13 |
| Estimating the cost of care                         | 14    |
| Managing claims                                     | 15-16 |
| Member Engagement Platform                          | 17-23 |
| Digital Coaching                                    |       |
| Health Actions                                      |       |
| Health Assessment                                   |       |
| Rewards Center/Incentives                           |       |

### **Table of Contents**

| <b>Aetna</b> | Health | <b>App</b> |
|--------------|--------|------------|
|--------------|--------|------------|

| Downloading the Aetna Health App                      | 24    |
|-------------------------------------------------------|-------|
| Logging in                                            | 25    |
| Manage tab                                            | 26-29 |
| Viewing your ID card                                  |       |
| Viewing your benefits and spending details            |       |
| Viewing your claims and FSA balance                   |       |
| Paying a claim                                        |       |
| Improve tab                                           | 30-31 |
| Completing your health assessment                     |       |
| Accessing digital coaching                            |       |
| Search tab                                            | 32-34 |
| Searching for providers, procedures, facilities, etc. |       |
| Records tab                                           | 35    |
| Viewing your health records                           |       |

### Aetna Member Website: Logging in

Go to <u>www.aetna.com</u> and click on **Login.** 

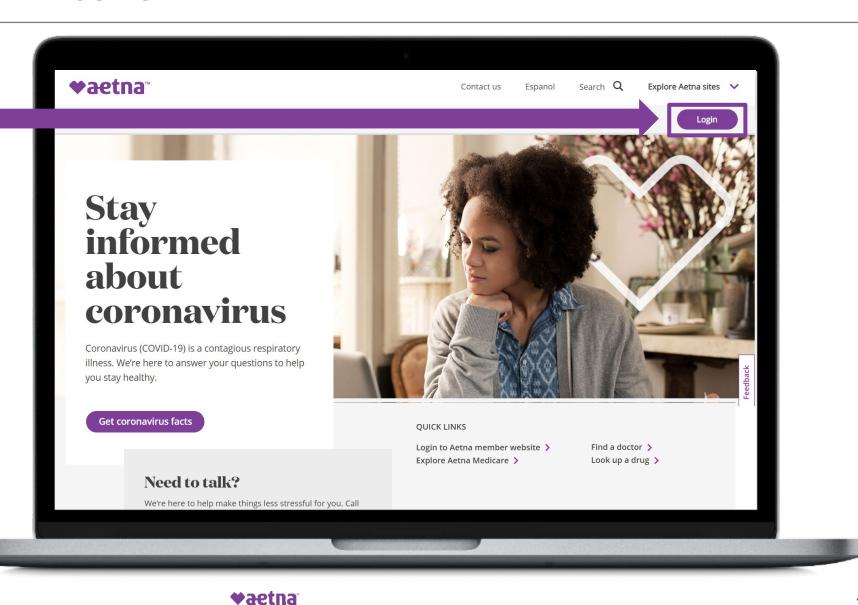

### Aetna Member Website: Registering a new account

Click Register.

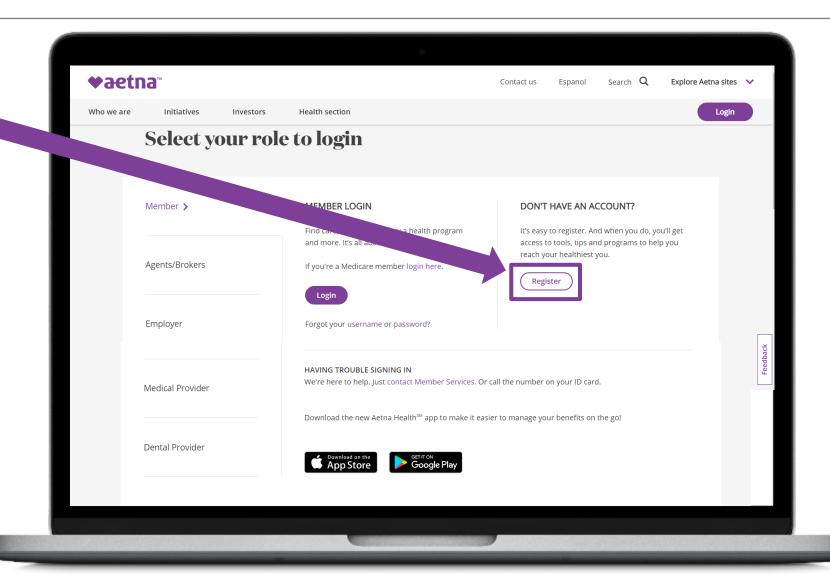

## Aetna Member Website: Registering a new account

Register for a new account using your Member ID number found on your COVA HealthAware ID card.

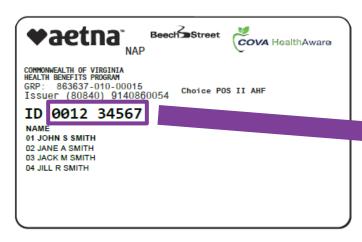

Complete the step-by-step prompts to complete your registration.

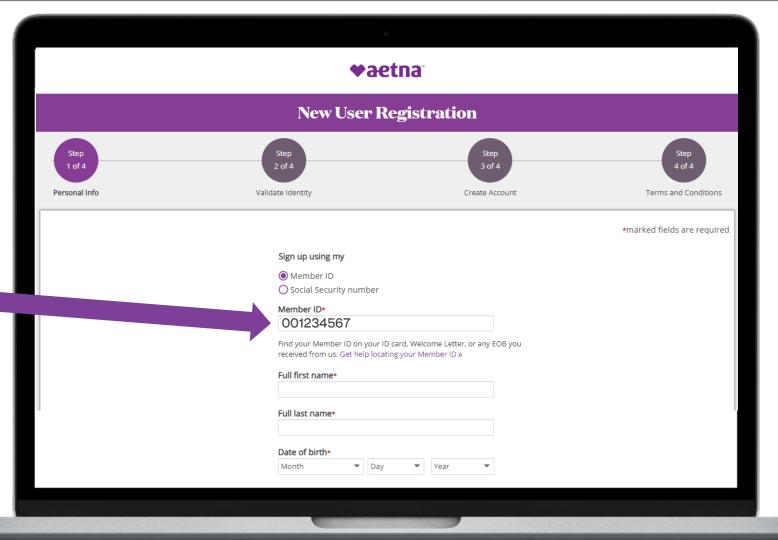

### Aetna Member Website: Registered users

Click Login.

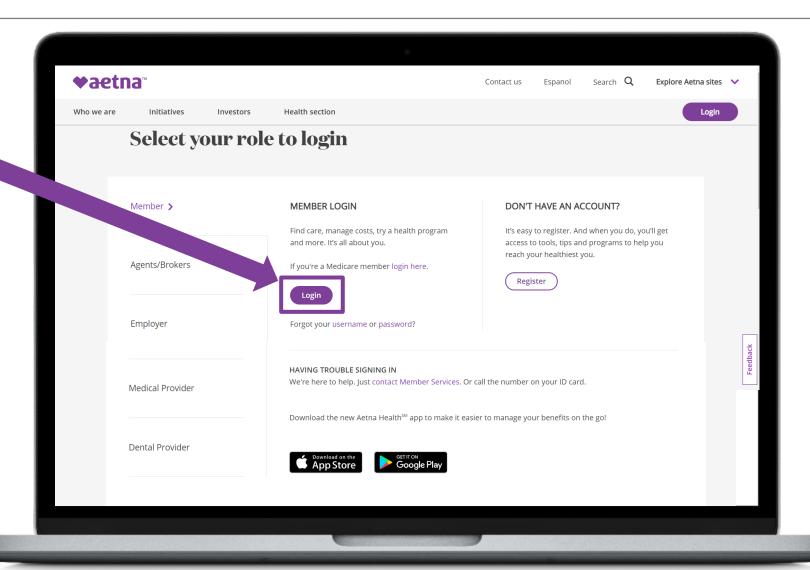

### Aetna Member Website: Registered users

Login using your Member ID number located on your COVA HealthAware ID Card.

Your password will have been previously set by you during your initial registration.

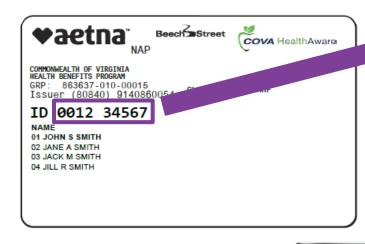

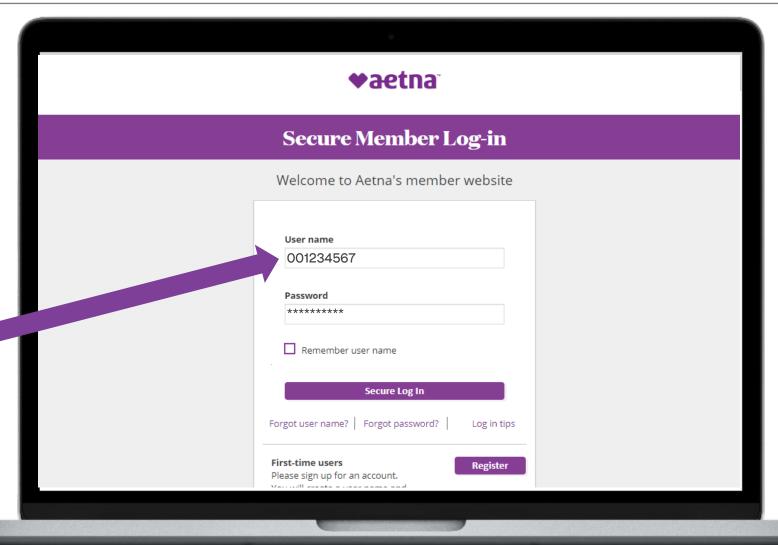

### Aetna Member Website: Accessing key information from the home screen

The home screen provides an overview and quick links to important information related to your health plan.

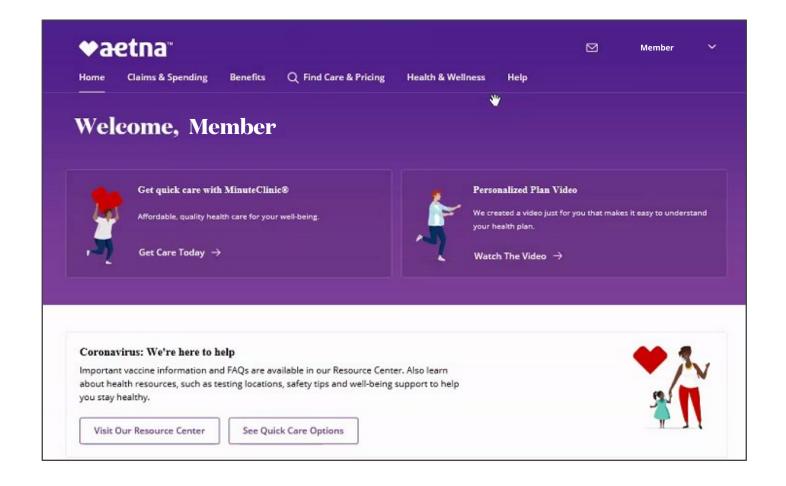

## Aetna Member Website: Accessing key information from the home screen

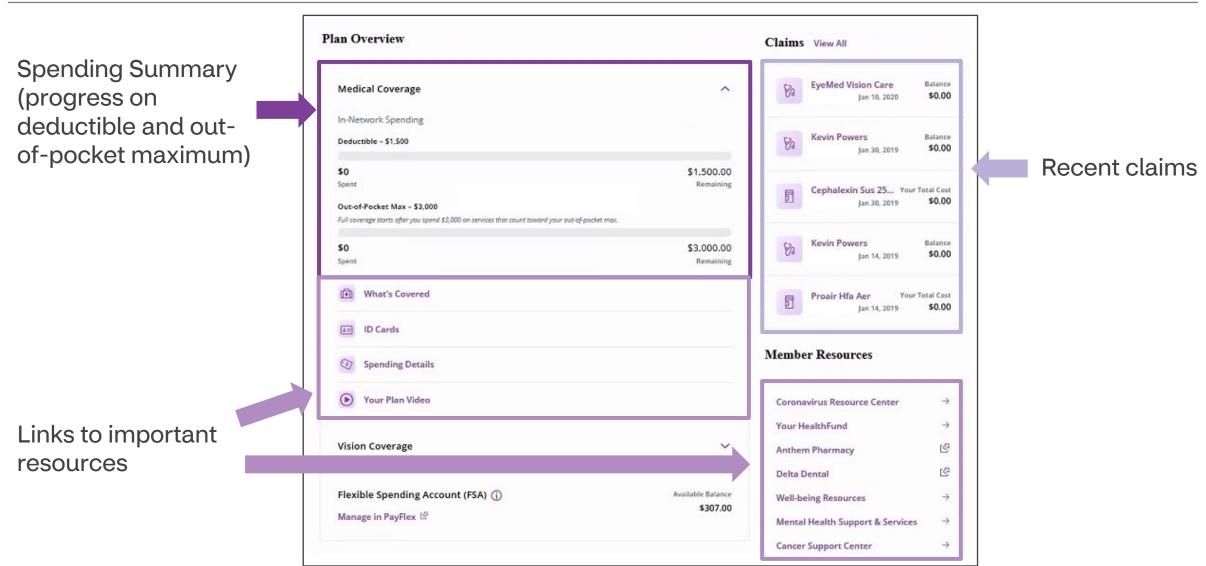

**♥**aetna

©2024 Aetna Inc.

### Aetna Member Website: Accessing your Aetna HealthFund (HRA)

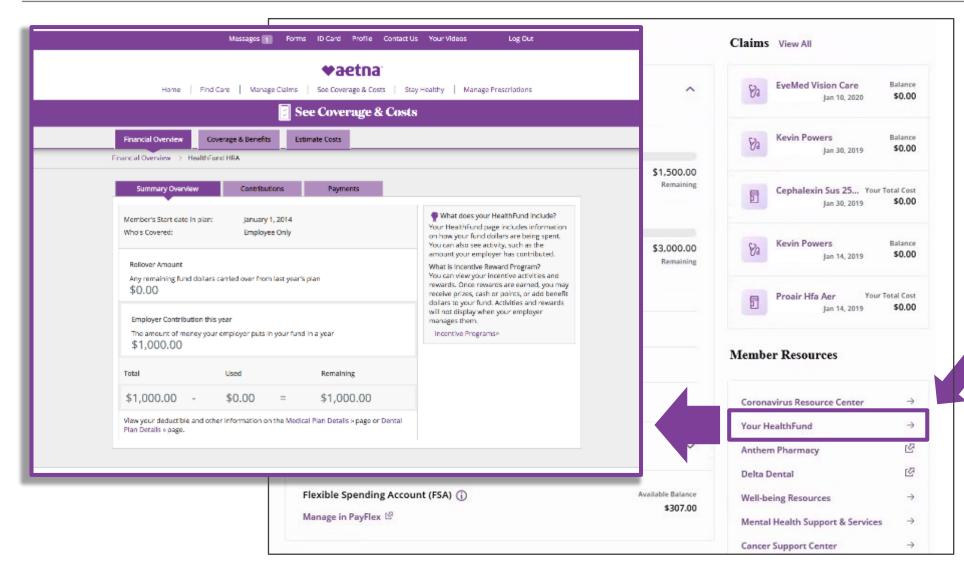

Click on "Your HealthFund" to access details and manage your HRA.

### Aetna Member Website: Searching for providers, procedures, facilities, etc.

**♥aetna**" Click "Find Q Find Care & Pricing Health & Wellness Care & Pricing" Welcome, Member Personalized Plan Video Get quick care with MinuteClinic® We created a video just for you that makes it easy to understand Affordable, quality health care for your well-being. your health plan. Get Care Today → Watch The Video → Coronavirus: We're here to help Important vaccine information and FAQs are available in our Resource Center. Also learn about health resources, such as testing locations, safety tips and well-being support to help you stay healthy. Visit Our Resource Center See Quick Care Options

### Aetna Member Website: Searching for providers, procedures, facilities, etc.

Type in the search field to search for providers, procedures, facilities, etc.

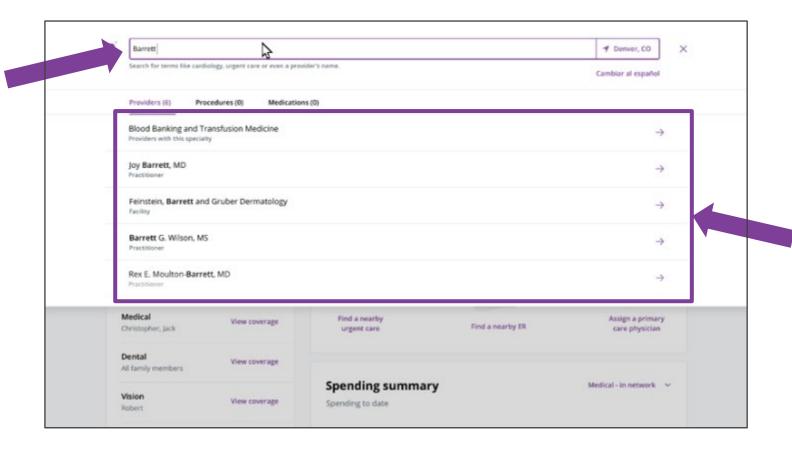

Make a selection from the search results dropdown menu to view details.

## Aetna Member Website: Estimating the cost of care

Click
"Estimate
Costs for a
Service" to
get an
estimated
cost based
off your
deductible
and
coinsurance.

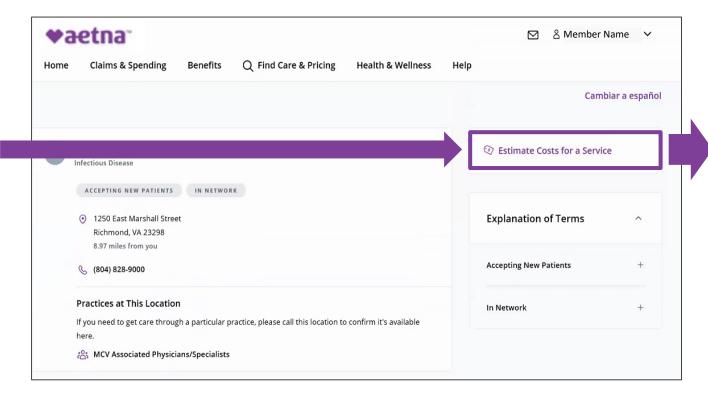

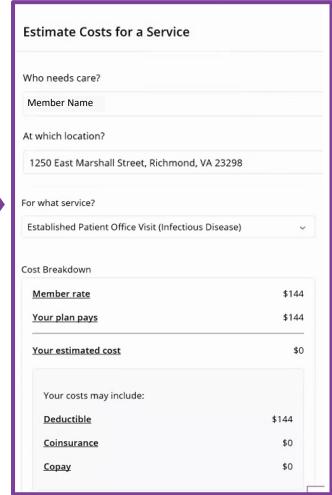

### Aetna Member Website: Managing Claims

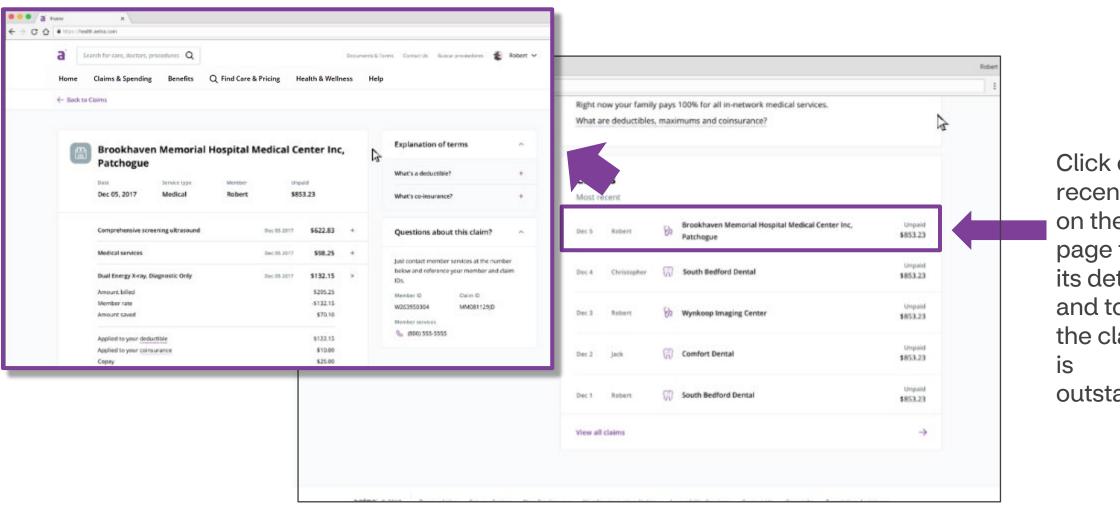

Click on a recent claim on the home page to view its details and to pay the claim if it is outstanding.

### Aetna Member Website: Managing Claims

Click "Claims & Spending" to access your entire history of claims.

Proprietary

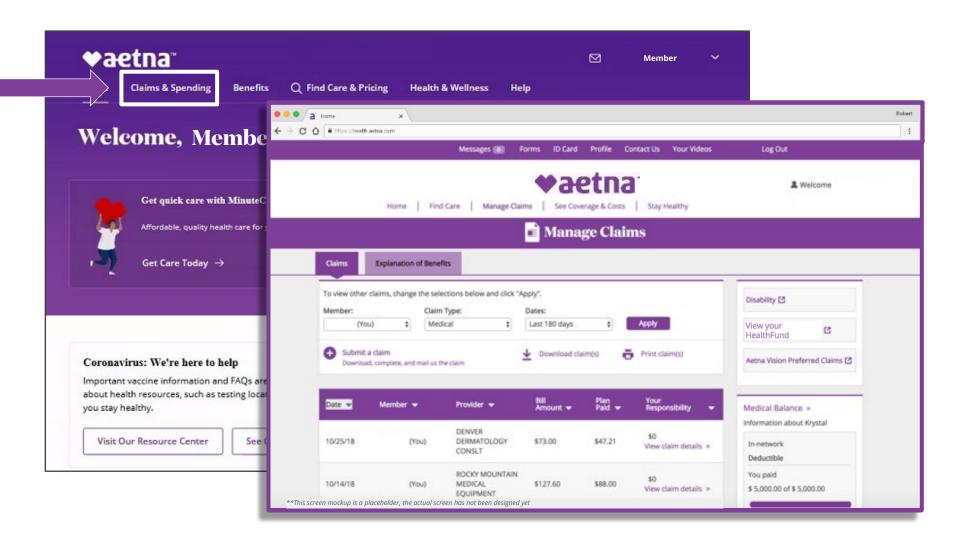

### Member Engagement Platform

Click "Well-being Resources" to access your Member Engagement Platform.

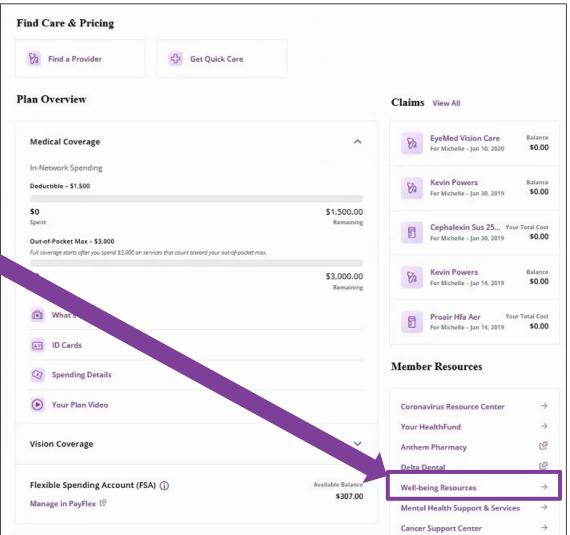

**♥**aetna

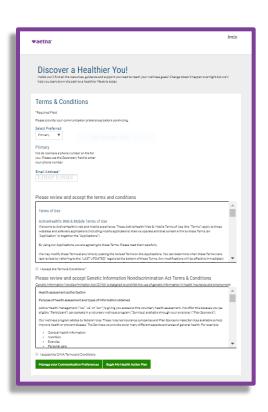

First time users will be asked to review and accept the platform Terms & Conditions.

### Member Engagement Platform: Accessing your Health Information

Hover over "My Health" to open your health information menu.

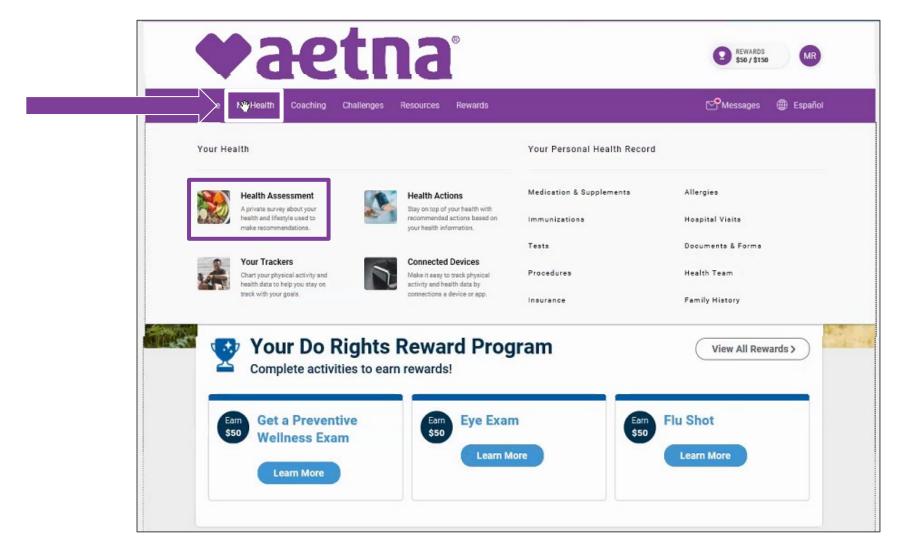

### Member Engagement Platform: Accessing your Health Assessment

Hover over "My Health" to open your health information menu.

Click on "Health Assessment" to complete your health assessment.

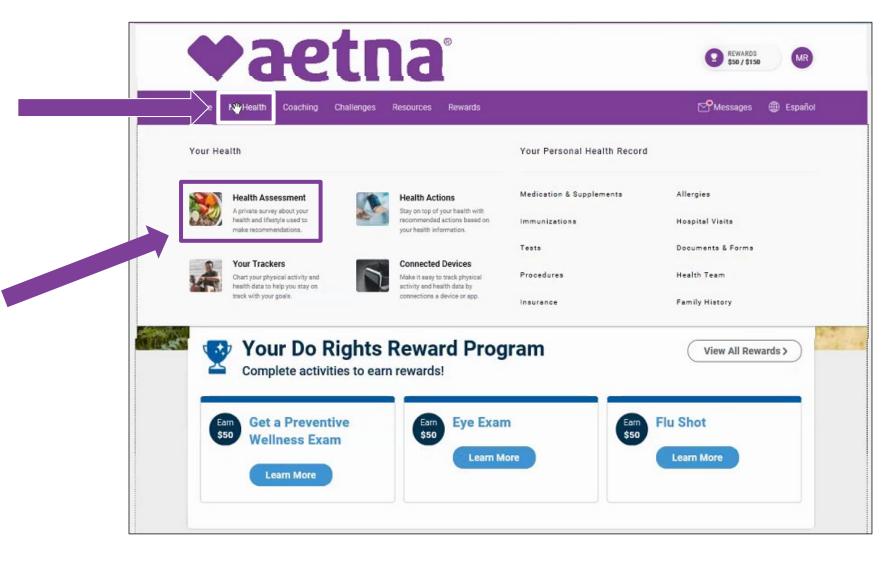

# Member Engagement Platform: Engaging with Digital Coaching

Click on "Coaching" to open your digital coaching menu.

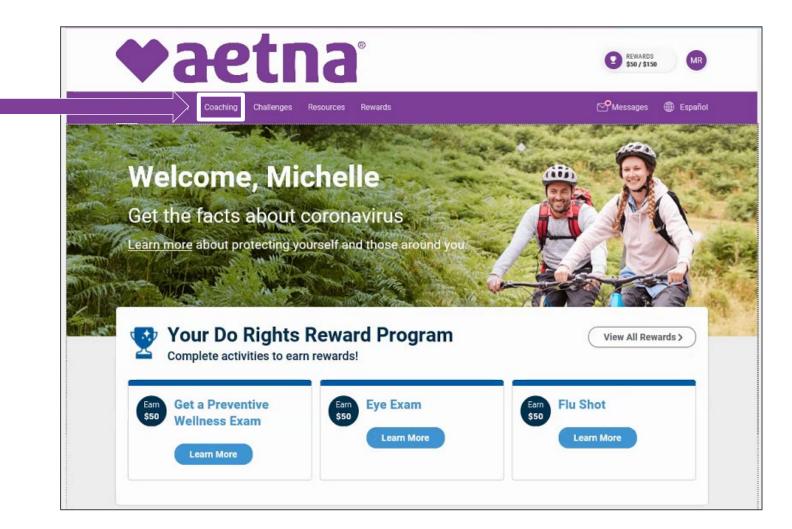

### Member Engagement Platform: Engaging in Wellness Challenges

Click on "Challenges" to open your group and personal challenges dashboard.

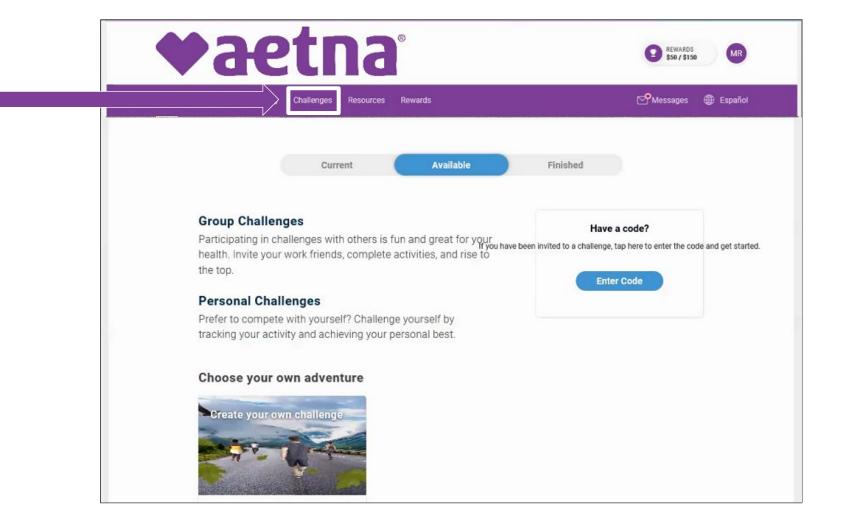

### Member Engagement Platform: Accessing your Rewards Center/Incentives

To access your progress towards your rewards/ incentives, click on either of the following locations:

- 1. The trophy rewards button.
- 2. The "View All Rewards" button.

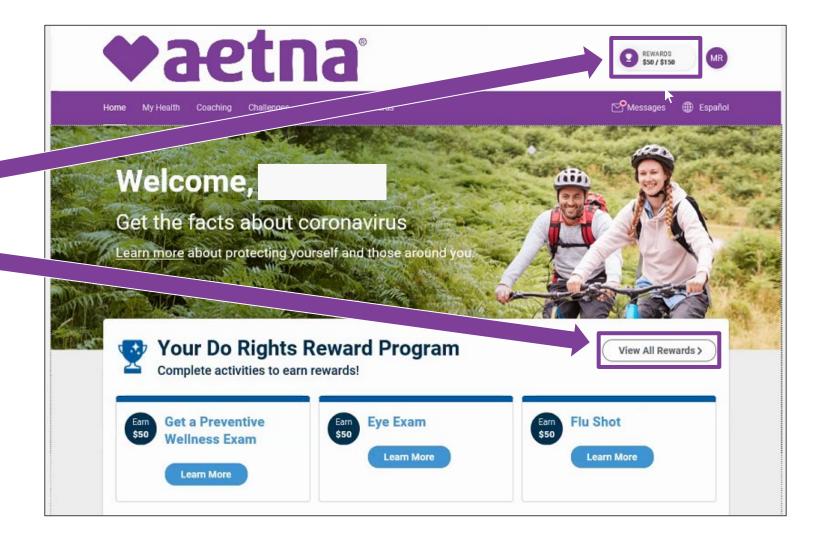

### Member Engagement Platform: Accessing your Rewards Center/Incentives

The Rewards Center can tell you exactly what you need to do to earn your rewards/ incentives.

It also tracks your activity card completion progress and any earned HRA credits.

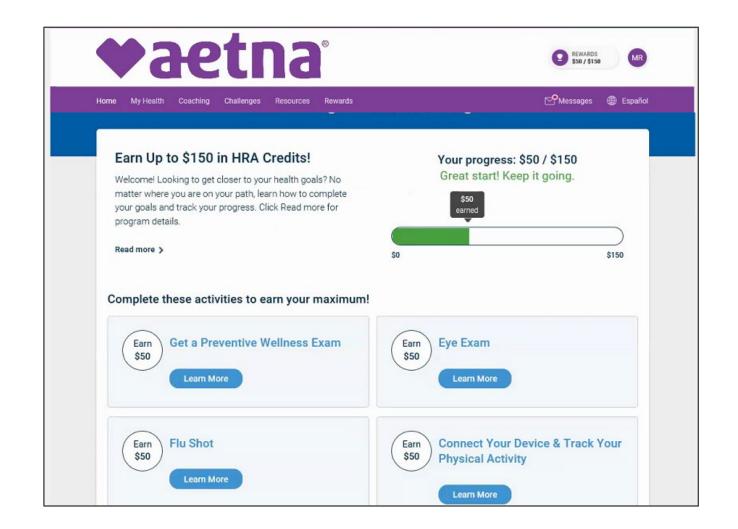

### Downloading the Aetna Health App

#### **Direct links**

Download the Aetna Health app from the Apple App Store and Google Play:

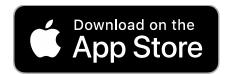

https://itunes.apple.com/us/app/aetna-health/id1261033071?ls=1

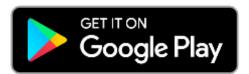

https://play.google.com/store/apps/details?id=com.aetna.aetnahealth

#### **Text-to-download**

Text AETNAHEALTHAPP to 90156 to receive a link to download the Aetna Health app (message and data rates may apply).\*

\*Terms and Conditions: http://bit.ly/2nlJFYG.

Privacy Policy: https://www.aetna.com/legal-notices/privacy.html.

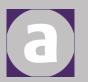

### Aetna Health App: Logging in

Log in using your username (your Member ID number from your COVA HealthAware ID card) and password or touch ID/face recognition ID.

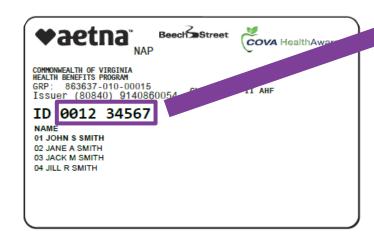

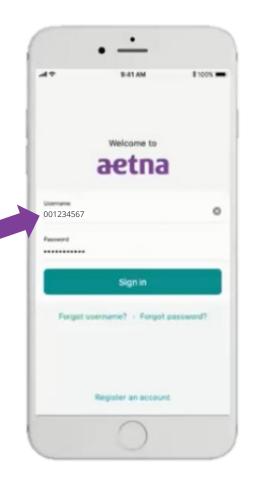

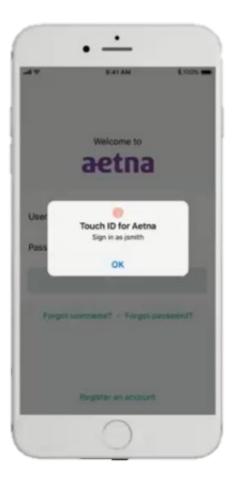

### Aetna Health App – Manage tab: Viewing your ID card

Click the ID card section to view your ID Card

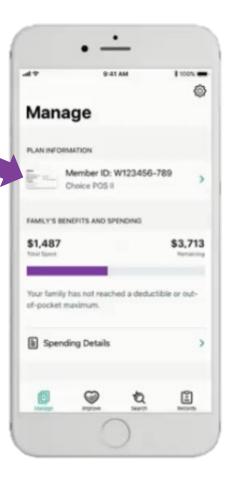

### Aetna Health App – Manage tab: Viewing your benefits and spending details

Click "Spending Details" to view you/your family's benefits and spending details.

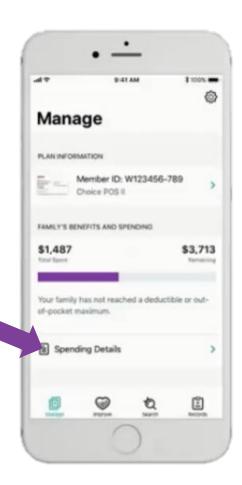

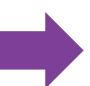

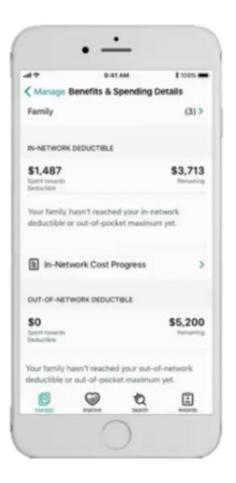

### Aetna Health App – Manage tab: Viewing your claims and FSA balance

Click "Claims" to view your/your family's history of claims and claims details.

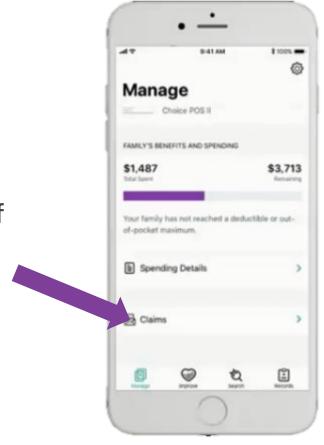

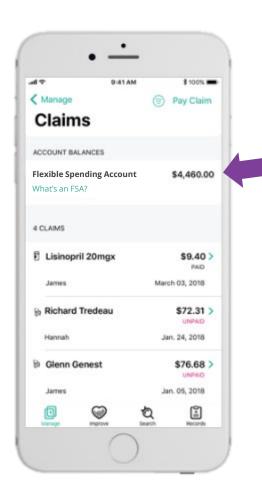

If you have an FSA with Inspira Financial (formerly PayFlex), the remaining account balance will be shown here.

### Aetna Health App – Manage tab Paying a claim

Clicking on an unpaid claim gives you the option to pay directly from the Aetna Health App.

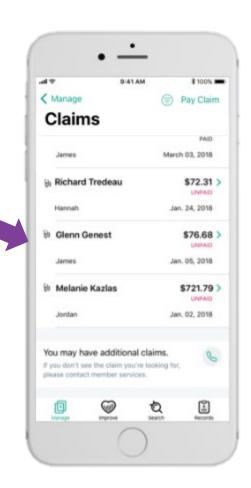

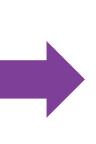

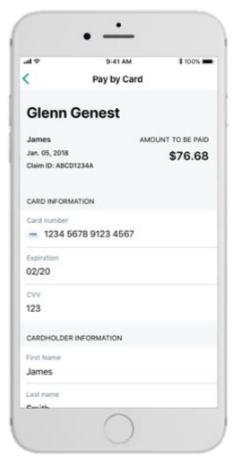

### Aetna Health App – Improve tab: Completing your Health Assessment

The Improve tab is synced with your Member Engagement Platform website.

When accessing this tab for the first time, click on "Get Started" to start your Health Assessment.

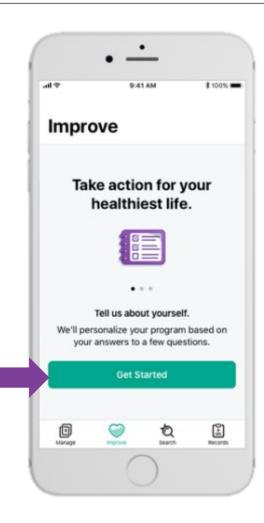

When accessing this tab after the first time, click on "Health Survey" to start, resume, or complete your Health Assessment.

**♥**aetna

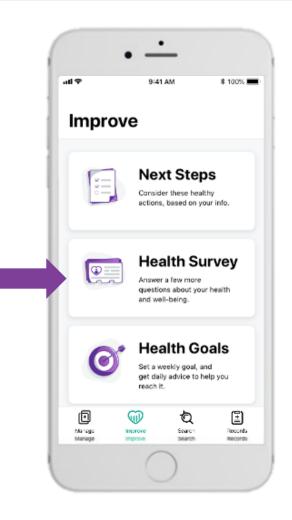

### Aetna Health App – Improve tab: Accessing digital coaching

Click on "Your Next Steps" and "My Health Goals" to access different aspects of your digital coaching program.

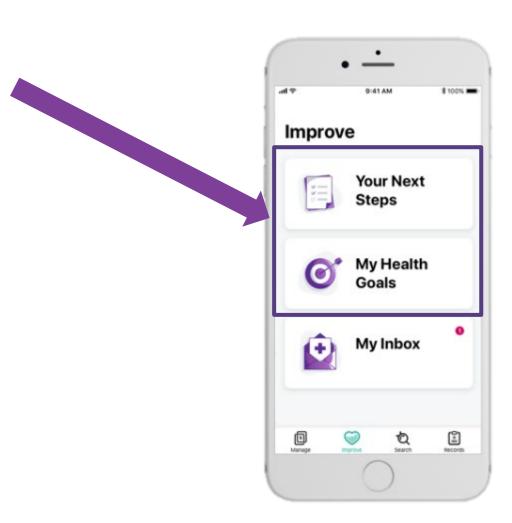

### Aetna Health App – Search tab Searching for providers, procedures, facilities, etc.

Search for providers, facilities, symptoms, and much more by typing in the search bar.

Click on the appropriate quick searches to find nearby providers or facilities.

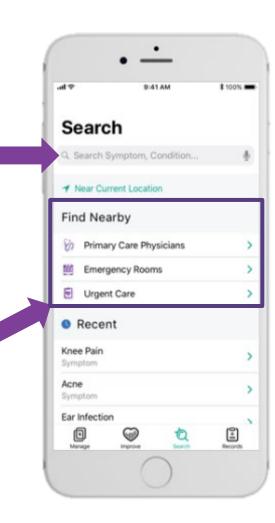

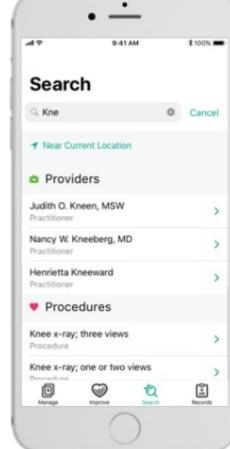

### Aetna Health App – Search tab: Searching for providers, procedures, facilities, etc.

Click on a provider to see their details.

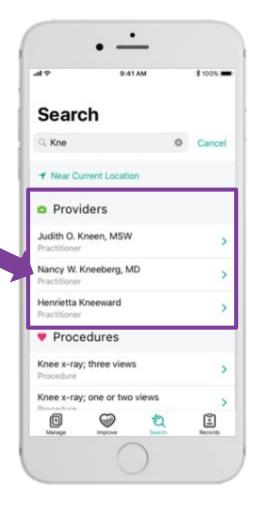

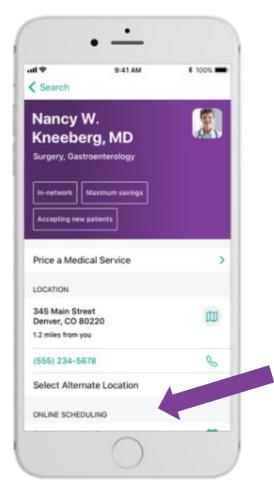

Some providers allow you to schedule an appointment directly from the Aetna Health App.

### Aetna Health App – Search tab Searching for providers, procedures, facilities, etc.

Click on a procedure to see facilities where you may have the procedure done.

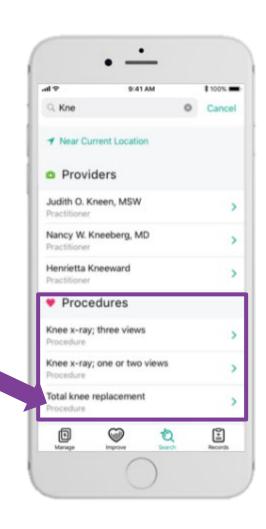

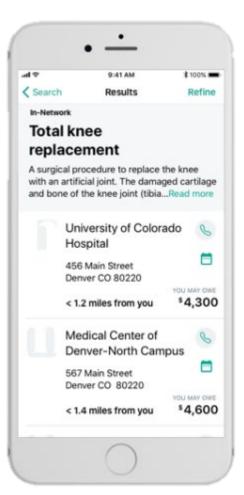

### Aetna Health App – Records tab: Viewing your health records

Select the "Records" tab to view your/your family's health records, including allergies, conditions, immunizations, and more.

Proprietary

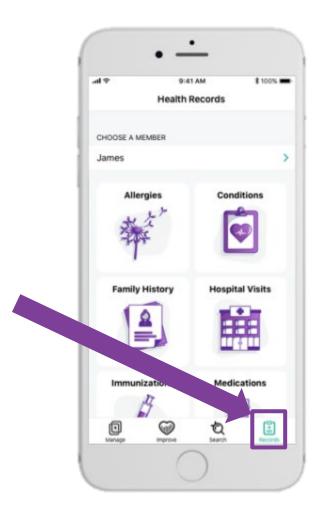